## Respondus LockDown Browser Student Quick Start Guide

Respondus LockDown Browser (RLDB) is a secure browser for taking assessments in GeorgiaVIEW. It prevents students from printing, copying, going to another URL, or accessing other applications during an assessment.

If a GeorgiaVIEW assessment requires that RLDB be used, you will not be able to take the assessment with a standard web browser.

Respondus LockDown Browser should only be used for taking GeorgiaVIEW assessments.

## Install RLDB

To download and install Respondus LockDown Browser, follow these steps:

- Log in to GeorgiaVIEW and go to your course
- Click the Assessments link on the course navbar and click Quizzes
- Select the quiz you are going to take: the name of the quiz should include: "Requires Respondus LockDown Browser" (for example: Quiz 1- Requires Respondus LockDown Browser)
- On the Quiz page, scroll down. Under Quiz Requirements, you will see the link: "Download and install the latest version of LockDown Browser":

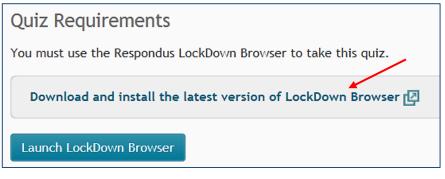

• Click the link. You will see the following page:

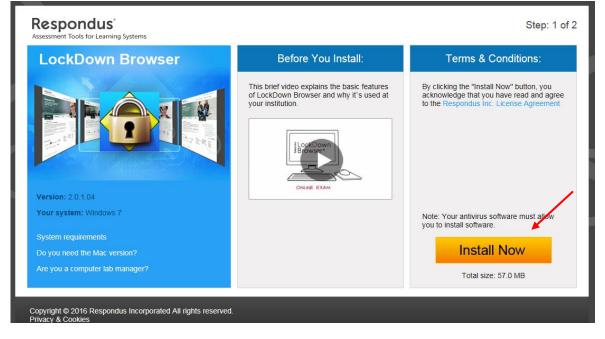

Click the Install Now button to install the browser.

• You will see the pop-up window or a bar at the bottom of the page (depending on your browser):

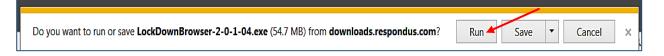

- Click the Run button. The browser will be downloaded on your desktop (or in the Downloads folder depending on your computer settings). Click Finish on the screen.
- To take the quiz, on the same Quiz page click the Launch LockDown Browser button at the very bottom:

| The timer will not begin until after the set up process is finished. |
|----------------------------------------------------------------------|
| Quiz Requirements                                                    |
| You must use the Respondus LockDown Browser to take this quiz.       |
| Download and install the latest version of LockDown Browser [        |
| Launch LockDown Browser                                              |

- If the pop-up window asks you to close some programs, click OK or Yes, close the programs (or they will be closed automatically)
- Give a few seconds to the browser to populate on the screen
- Click the **Start Quiz** button to take the quiz
- Once an assessment has been started with LockDown Browser, you cannot exit the screen until the "Submit Quiz" button is clicked.

**Note:** Once you installed the LockDown browser, you do not need to install it again to take another quiz. All you need is to click the Launch LockDown Browser button at the bottom of the page to take the quizzes.

If you have problems downloading, installing, or taking a quiz with Respondus LockDown Browser, contact the Respondus Technical Support at <u>http://www.respondus.com/esupport/</u>: you should create a ticket with them.